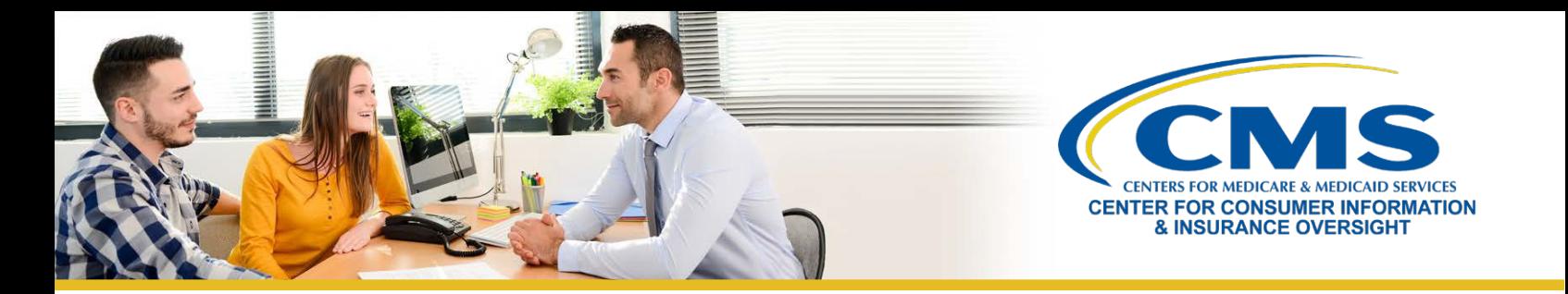

## **New Agents' and Brokers' Guide to Plan Year 2021 Marketplace Registration and Training**

This resource is an overview of the plan year 2021 Health Insurance Marketplace registration and training process for **"new"** agents and brokers who did not complete plan year 2020 registration and training and are required to take the full Individual Marketplace training for plan year 2021. Follow these steps:

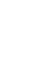

 **Note:** If you already have a CMS Enterprise Portal account, you should **not** create a newone. Click [here](https://www.cms.gov/CCIIO/Programs-and-Initiatives/Health-Insurance-Marketplaces/Downloads/Avoid-Duplicate-Portal-Account_QRG_FINAL.pdf) for more information.

# **1**

**2**

**3**

### **Create an Account on the Centers for Medicare & Medicaid Services (CMS) Enterprise Portal**

- Navigate to the [CMS Enterprise Portal](https://portal.cms.gov/) and select **New User Registration**.
- Under the **Choose Your Application** drop-down menu, select the **MLMS: Marketplace Learning Management System**option.
- Complete the steps as prompted to create anaccount.
- You will receive anemail atthe address you listedin your account, notifying you of your successful account creation.

### **Request the Federally-facilitated Marketplace (FFM) Agent Broker Role**

- Log in to the CMS [Enterprise](https://portal.cms.gov/wps/portal/unauthportal/home/) Portal and on the **My Portal**page, select the **Request/Add Apps** button to access the Application Catalog
- Enter "Fed" or "Fe" into the **Access Catalog** searchbar andselect the **Request Access** button on the **Federally Facilitated Marketplace (FFM)/Request for MLMS Training Access**tile.
- On the following webpage, select **FFM Agent Broker** from the **Role** drop-down menu and selectthe **Submit** button.

### **Complete Remote Identity Proofing**

- After requesting the **FFM Agent Broker** role, you will be prompted to complete identityproofing.
- Read the instructions and then select **Next** to begin the identity verification process.
- Enter and confirm your information and answer identity verification questions. You will then be asked to log out and log back in to the [CMS Enterprise](https://portal.cms.gov/) Portal.
- If your information cannot be verified remotely (i.e., electronically), the CMSEnterprise Portal will provide you with a phone number and code to confirm your identity directly with Experian, which is CMS' identity proofing vendor.
	- **Note:** If you have completed identity proofing in the past, you will not need to complete it again.

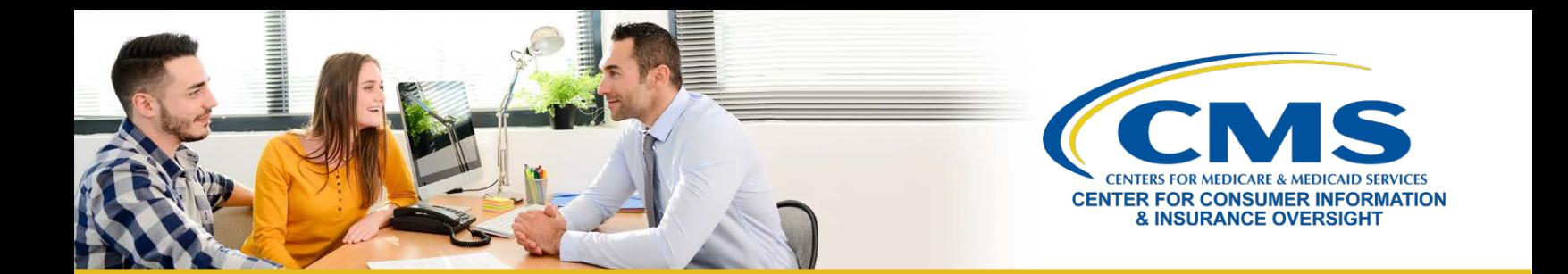

# **4**

**5**

### **Complete Your Marketplace Learning Management System (MLMS) Profile**

- Log in to the [CMS Enterprise Portal](https://portal.cms.gov/) and select the **Complete Agent Broker Training** link.
- Selectthe **Access Training** linknext to the**MLMS Training** option, which is the second option listed.
- Select one of four user roles: 1) **Only an Individual Marketplace Agent Broker**; 2) **Only a Small Business Health Options Program(SHOP)MarketplaceAgent Broker**; 3)**Both an Individualand SHOP Marketplace Agent Broker**; or 4) **Not an Agent Broker**.
- Enter all applicable information in your MLMS profile. The profile fields will be customized based on the user role you selected.
- The information you use to complete your MLMS profile will be used to populate [Find Local Help](https://localhelp.healthcare.gov/) at HealthCare.gov and Help On Demand so consumers, small employers, and small business employees can find you for assistance.
- Select **Save/Update**, then **Next** to complete your profile.
- **Note:** If applicable to your use role (i.e., all roles noted above, except the **Not an AgentBroker** option), make sure that you enter your National Producer Number (NPN) correctly. Entering an inaccurate NPN may result in denial of compensation or credit by issuers for assisting consumers with enrolling in a Marketplace plan.

### **Complete Training through the MLMS or a CMS-Approved Vendor**

- On the [CMS Enterprise Portal, s](https://portal.cms.gov/)elect the **Complete Agent Broker Training** link.
- Review the MLMS and the CMS-approved vendor training options.
	- $\circ$  America's Health Insurance Plans (AHIP) is approved as a vendor to offer Individual Marketplace training for plan year 2021.
	- $\circ$  If you choose to complete training through AHIP, CMS recommends you do so prior to completing your MLMS profile.
- Select the **Access Training** link beside the training option you plan to complete and follow the prompts to enroll in and complete the training curriculum of your choice – either for the Individual Marketplace, SHOP, or both.

 **Note:** If you complete training withAHIP, you must returnto the MLMSto execute the applicable Agreements. This step is **required** to complete your Marketplace registration for plan year2021.

 **Note:** SHOP training is available only on the MLMS. AHIPdoes not offer the SHOP curriculum as part of its plan year 2021 Marketplace training. If you complete Individual Marketplace training through AHIP and are interested in the SHOP, you must return to the MLMS to complete SHOP training.

 **Note:** Marketplace training for agents and brokers now contains audio. The audio will automatically begin to play when the training is launched, so it is recommended that you use headphones if you are in a public setting.

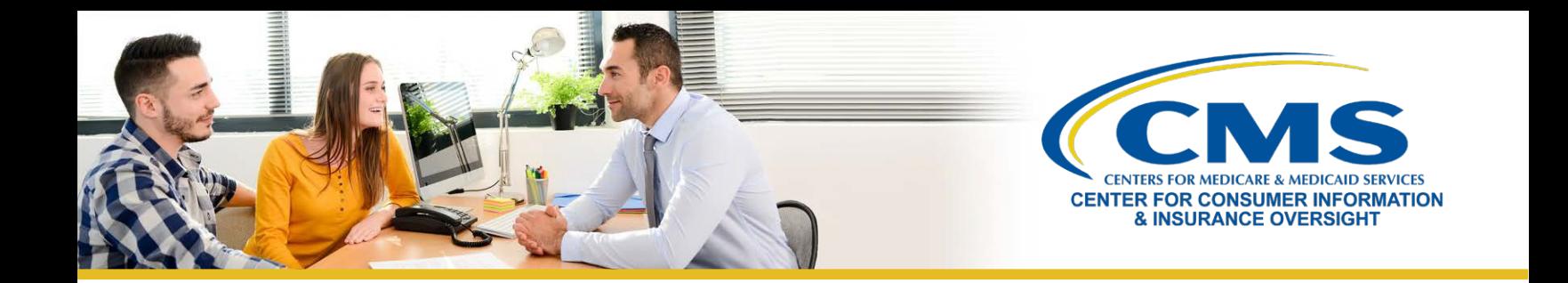

**6**

#### **Execute the Applicable Agreement(s) on the MLMS**

• Once you have updated your MLMS profile and completed training through either the MLMS or AHIP, you must launch, read, and select the **I Agree** button for all applicableAgreement(s).

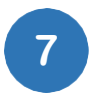

#### **Confirm Registration Status and Print Certificate**

- After executing the Agreement(s), you will be redirected to the Agent Broker Registration Status page on the CMS Enterprise Portal. Review this page to confirm you have completed all registration steps.
	- $\circ$  To ensure the system completes the update of your records, wait for the progress bar to complete to 100 percent before logging out of the system.
- If you have completed all steps, select the **Print Certificate(s)** button on the Agent Broker Registration Status page.
- Confirm that your information appears on the Agent and Broker FFM Registration Completion List [\(RCL\).](https://data.healthcare.gov/ffm_ab_registration_lists)
	- $\circ$  Your information may take one to two business days to appear on the RCL.
	- o It may take up to three business days to appear on Find Local Help.
	- $\circ$  If your NPN does not appear on the RCL for plan year 2021, send an email to: [FFMProducer-AssisterHelpDesk@cms.hhs.gov](mailto:FFMProducer-AssisterHelpDesk@cms.hhs.gov) for assistance.

Looking for additional guidance? [Contact one of our Agent and Broker Help](https://www.cms.gov/CCIIO/Programs-and-Initiatives/Health-Insurance-Marketplaces/Downloads/Agent-Broker-Help-Desks.pdf) Desks for assistance.